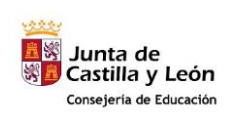

**COMPETENCIA DIGITAL Y TRATAMIENTO DE LA INFORMACIÓN – Nivel 1**

**Tema 5: Archivos y su organización.**

# **1.- ¿Qué son los archivos y las carpetas?**

Un archivo es algo muy parecido a un documento mecanografiado que se pueda encontrar en el escritorio de alguien o en un archivador; es un elemento que contiene una colección de información relacionada. En un equipo, algunos ejemplos de archivos son los documentos de texto, las hojas de cálculo, las fotografías digitales e incluso las canciones. Por ejemplo, cada fotografía digital que toma con una cámara digital es un archivo independiente y un CD de música puede contener una docena de archivos de canciones individuales.

El equipo representa los archivos mediante iconos. Si mira el icono de un archivo, puede conocer inmediatamente el tipo de archivo. A continuación, se incluyen algunos de los iconos de archivos más habituales:

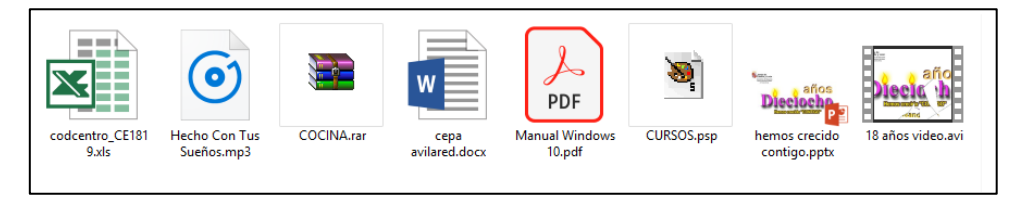

*Puede saber el tipo de archivo que representa un icono por su apariencia*

Para poder distinguir unos ficheros de otros, a cada uno de ellos se le asigna un nombre que le identifica; habitualmente se elegirá un nombre representativo del contenido.

El nombre completo de un fichero consta realmente de tres partes:

- El nombre propiamente dicho
- Un punto.
- La extensión

La extensión es un "apellido" que el sistema añade al nombre del fichero y que hace referencia a la forma que se almacenará la información dentro del fichero.

La extensión consta normalmente de tres o cuatro letras y se separa del nombre mediante un punto; algunas de las extensiones más frecuentes, según el contenido del fichero son las siguientes:

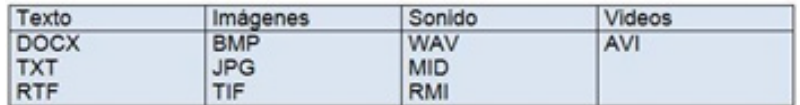

Por ejemplo:

- Avila.jpg (jpg extensión que indica que es una imagen)
- Avila.avi ( avi indica que es un video)
- Avila.mp3 (mp3 indica que es un sonido)
- Avila.docx (docx es un archivo de texto de Word de office).

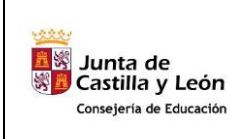

**COMPETENCIA DIGITAL Y TRATAMIENTO DE LA INFORMACIÓN – Nivel 1**

**Tema 5: Archivos y su organización.**

Una carpeta es básicamente un contenedor donde se pueden almacenar archivos. Si coloca miles de archivos en papel en el escritorio de alguien, sería prácticamente imposible encontrar uno concreto cuando lo necesitara. Por este motivo, la gente a menudo almacena los archivos en papel en archivadores. La organización de los archivos en grupos lógicos facilita la búsqueda de archivos concretos.

Las carpetas del equipo funcionan exactamente del mismo modo. Ésta es la apariencia de un icono de carpeta habitual:

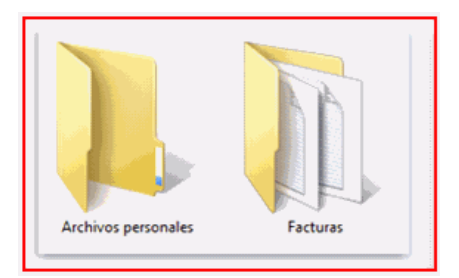

*Una carpeta vacía (izquierda); una carpeta que contiene archivos (derecha)*

Las carpetas no sólo contienen archivos, sino que también pueden contener otras carpetas. Una carpeta dentro de una carpeta normalmente se denomina subcarpeta. Puede crear cuantas subcarpetas desee y cada una de ellas puede contener cuantos archivos y subcarpetas adicionales necesite.

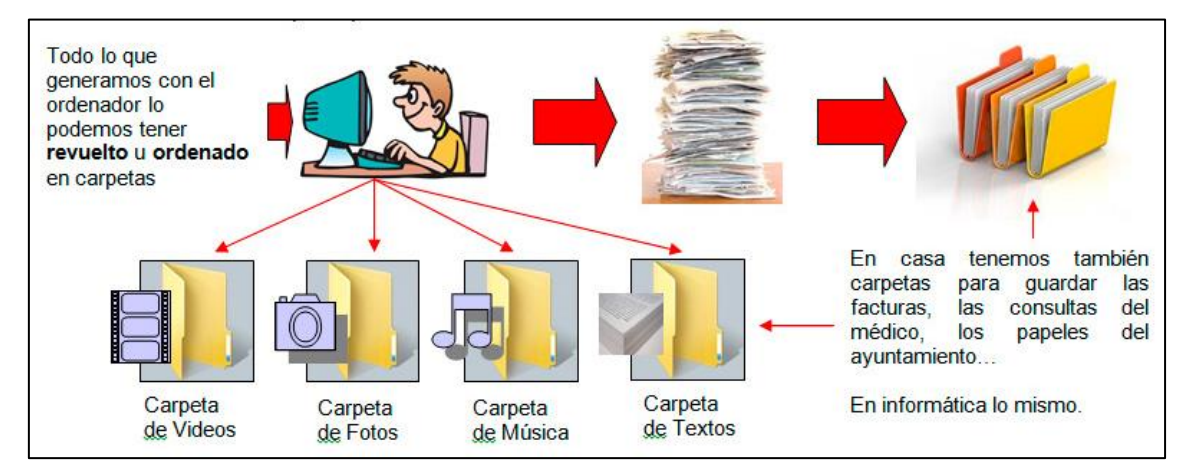

**2.- Cómo organiza Windows los archivos y las carpetas**

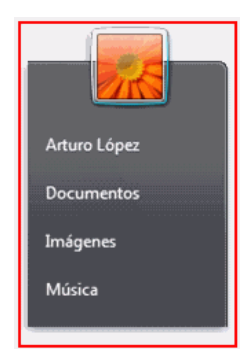

En lo que atañe a la organización, no es necesario que comience desde cero. Windows incluye una serie de carpetas comunes que puede usar como puntos de partida para

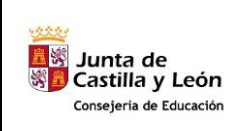

**Tema 5: Archivos y su organización.**

comenzar a organizar los archivos. A continuación, se incluye una lista de algunas de las carpetas comunes en las que puede almacenar archivos y carpetas:

- Documentos. Utilice esta carpeta para almacenar archivos de procesamiento de texto, hojas de cálculo, presentaciones y otros archivos comerciales.
- Imágenes. Utilice esta carpeta para almacenar todas las fotografías digitales, independientemente de si las obtiene de una cámara, un [escáner](https://www.monografias.com/trabajos10/digi/digi.shtml) o por correo electrónico de otras personas.
- Música. Utilice esta carpeta para almacenar toda su música digital, por ejemplo, canciones que copie de un CD de audio o descargue de Internet.
- Vídeos. Utilice esta carpeta para almacenar vídeos, tales como clips de su cámara digital, videograbadora o archivos de vídeo que descargue de Internet.
- Descargas. Utilice esta carpeta para almacenar archivos y programas que descargue de la Web.

Sin embargo, lo común es que un ordenador lo use más de un usuario, por lo que, si todos utilizan esas carpetas, juntarán los archivos de un usuario con los de otro. Por este motivo, lo normal es que cada usuario cree sus carpetas, bien en el ordenador o en una unidad de almacenamiento interno como puede ser un pendrive (o unidad USB).

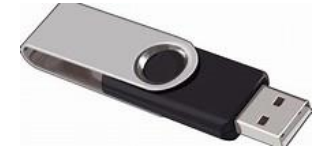

Los Pendrive o unidades USB, pueden tener diferente capacidad, y la ventaja de que se puede transportar fácilmente y utilizar en cualquier ordenador.

# **3.- El Explorador de Archivos.**

El Explorador de archivos es una herramienta indispensable en un Sistema Operativo ya que con ella podemos organizar y controlar los archivos y carpetas de los distintos dispositivos de almacenamiento que dispongamos, como el disco duro, la unidad de CD, la unidad de DVD, la memoria USB, el almacenamiento en la nube, etc.

A través del Explorador de archivos podemos ver, eliminar, copiar o mover archivos y carpetas, entre otras funciones.

Te aconsejamos que prestes especial atención a este tema por su gran importancia.

Puedes abrir el Explorador de varias formas:

Desde el botón Iniciar, en la sección de elementos fijos del menú, encontrarás la opción Explorador de archivos.

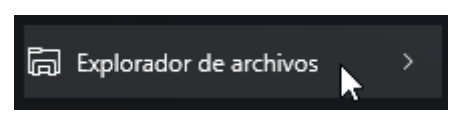

También se encuentra anclado en la barra de tareas, con este icono.

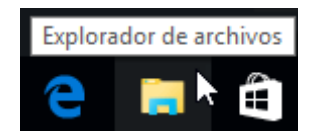

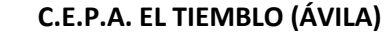

<mark>品</mark><br>- Junta de<br>- Castilla y León Consejería de Educación

**Tema 5: Archivos y su organización.**

**2018/19**

Del mismo modo, podemos acceder al Explorador de archivos si tenemos un icono de carpeta en el escritorio, o bien, un acceso directo que apunte a alguna carpeta en lo particular. Ambos casos podemos verlos fácilmente en la siguiente imagen.

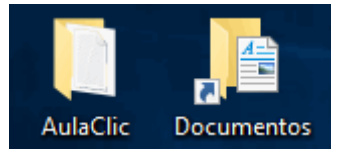

Pulsando las teclas rápidas Windows + E abrirás también una ventana del Explorador de archivos.

El Explorador es una ventana que contiene a su izquierda todas las carpetas del sistema en orden jerárquico. Por lo que cualquier acceso a una carpeta nos remitirá a él. La diferencia entre acceder desde una carpeta u otra será simplemente los archivos que visualizaremos en la ventana. Por ejemplo, si accedemos pulsando Descargas, veremos los archivos que hayamos descargado de Internet (como los archivos adjuntos a los correos) y si accedemos desde la opción Imágenes, veremos nuestra biblioteca de imágenes personales.

El Explorador es una ventana que se utiliza constantemente, puesto que todos nuestros documentos están en él, por lo que es conveniente conocerla y manejarla con soltura.

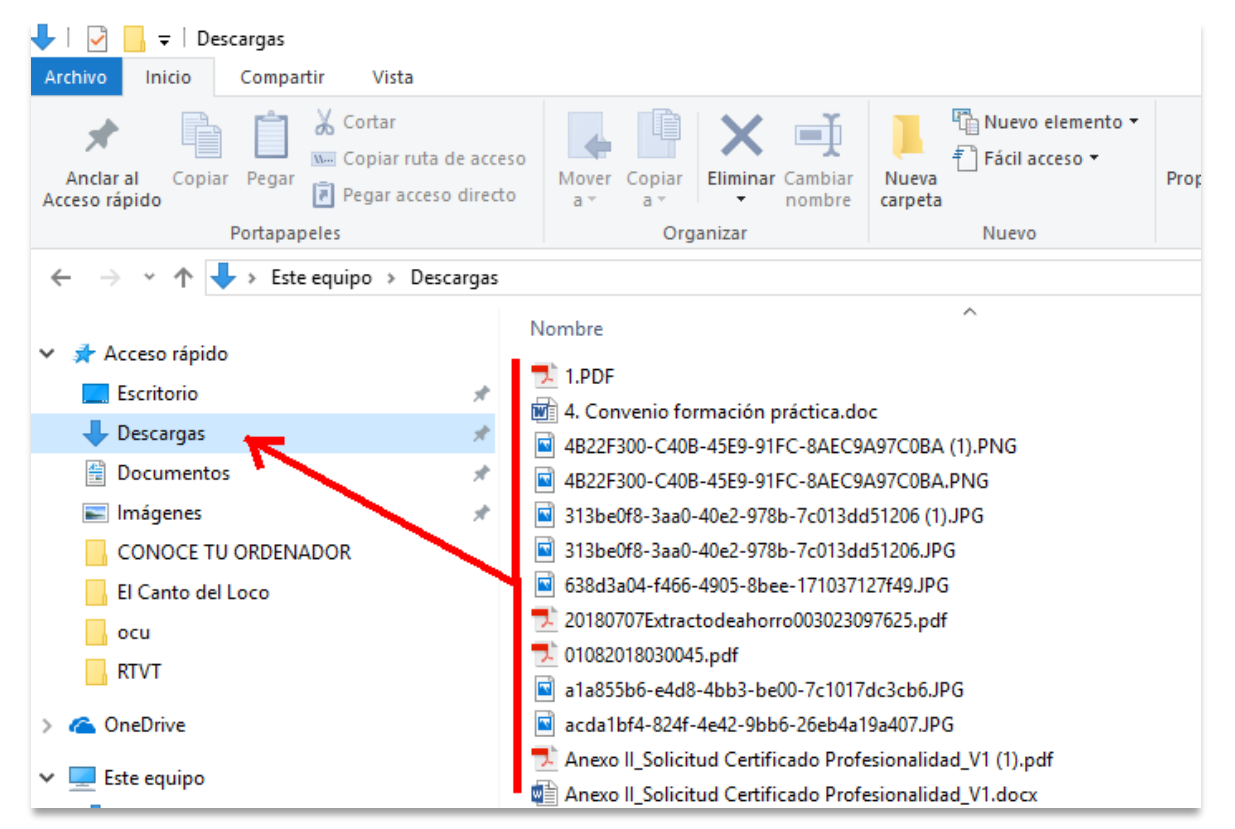

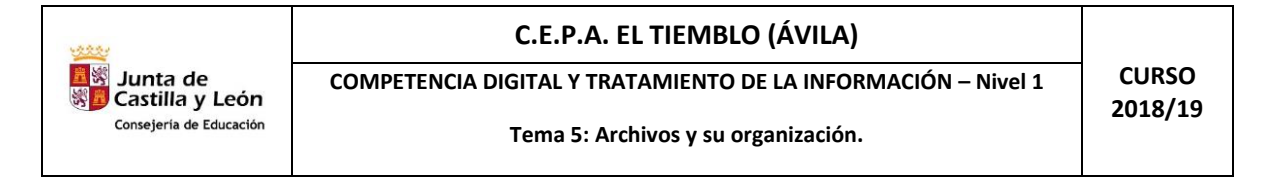

Al abrir tu Explorador de archivos te encontrarás con una ventana similar a la de la imagen. Puede que el aspecto cambie un poco ya que la podemos configurar a nuestro gusto.

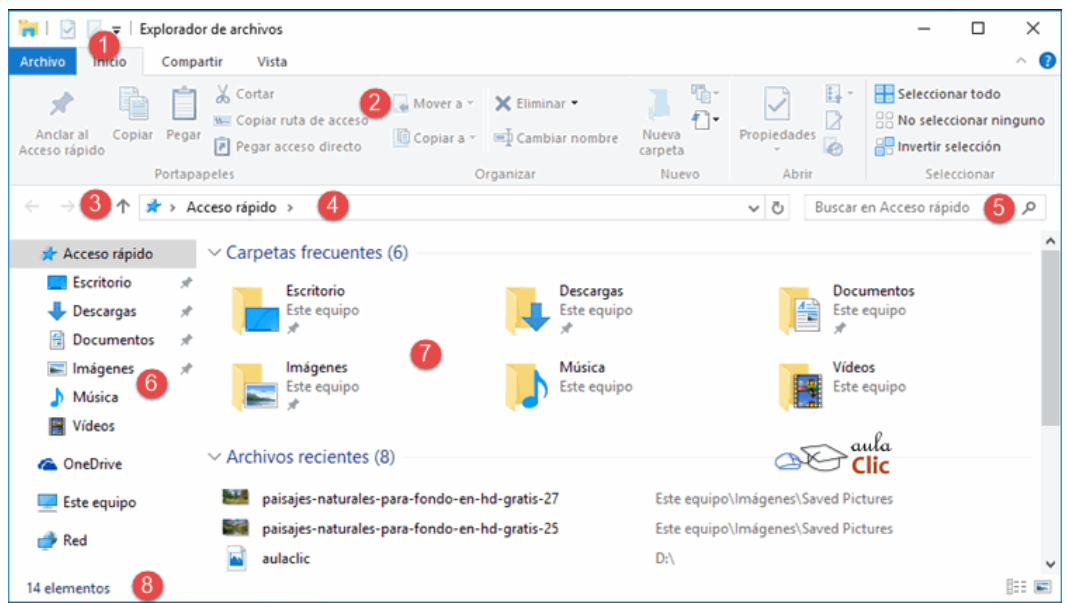

A continuación, explicamos las distintas áreas que componen esta ventana:

### *1. Barra de herramientas de acceso rápido.*

Son los botones que se encuentran en la esquina superior izquierda de las ventanas del Explorador. La idea es que en esa barra se encuentren los botones de los comandos que más utilicemos. Por ello, podemos modificarla para dejar ahí los botones que elijamos. De modo predeterminado presenta dos botones: Propiedades y Carpeta Nueva.

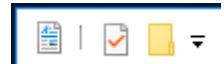

El pequeño botón con forma de triángulo que apunta hacia abajo es el que nos permite configurar la barra. Al pulsarlo, se despliega el menú con el que podemos añadir y/o eliminar botones.

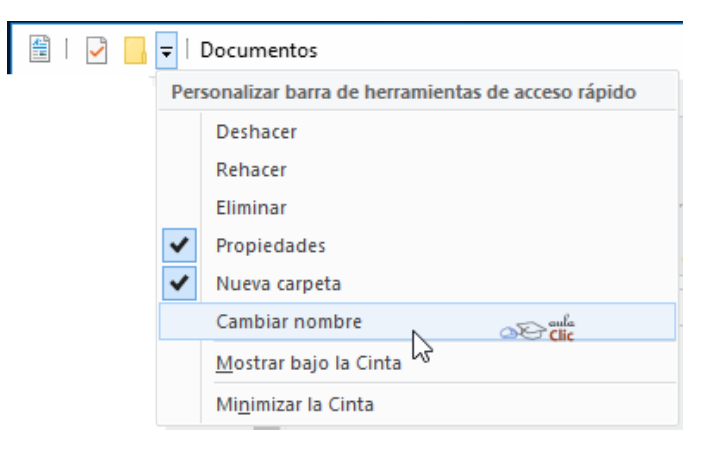

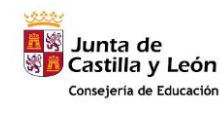

Como podemos ver, con un clic en cada ítem del menú podemos añadir o eliminar cada elemento, Así, podríamos tener, por ejemplo, una barra que contenga los botones para Deshacer o Rehacer acciones sobre archivos y otro botón para eliminarlos. Tendría la siguiente apariencia.

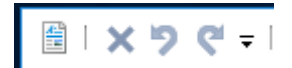

# *2. Cinta de opciones.*

La Cinta de opciones contiene todos los comandos que podemos llegar a utilizar sobre las carpetas, archivos, unidades y otros elementos de nuestro ordenador organizados en fichas y, dentro de cada una de éstas, en secciones.

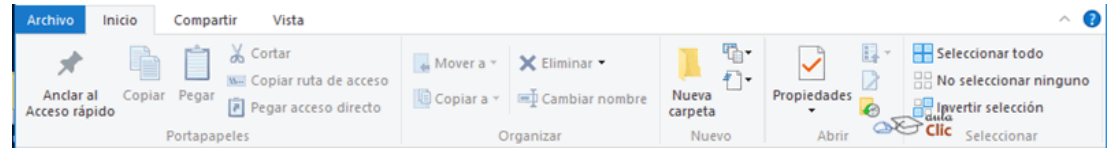

Como podemos ver en la imagen anterior, de modo predeterminado tiene tres fichas: Inicio, Compartir y Vista. A su vez, Inicio tiene 5 secciones: Portapapeles, Organizar, Nuevo, Abrir y Seleccionar. Si hacemos clic en la ficha Compartir, veremos sus respectivas secciones.

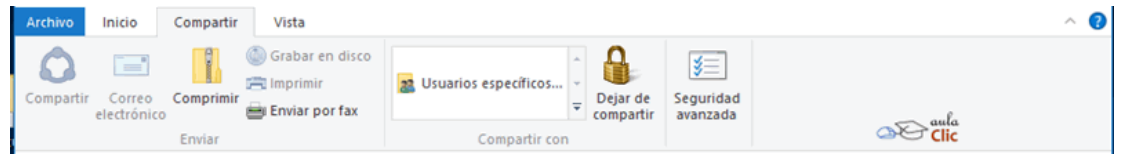

### *3. Botones de navegación*

Los botones de navegación  $\rightarrow$   $\rightarrow$   $\rightarrow$   $\rightarrow$  permiten ir hacia atrás (a la carpeta de la que venimos), hacia adelante (que sólo se activa si hemos utilizado el botón atrás) y a la carpeta de nivel superior (arriba). Es decir, ese botón nos lleva siempre a la carpeta o unidad contenedora de la carpeta en la que nos encontremos en ese momento.

El ordenador guarda un historial de las carpetas que vamos visitando dentro de esa misma ventana para permitirnos navegar entre ellas. Podemos disponer de este listado en la pequeña flecha de la derecha. Al pulsarla se despliega y nos permite elegir una ubicación directamente, sin tener que ir avanzando o retrocediendo paso a paso.

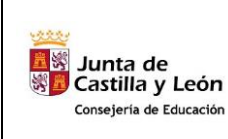

**COMPETENCIA DIGITAL Y TRATAMIENTO DE LA INFORMACIÓN – Nivel 1**

**Tema 5: Archivos y su organización.**

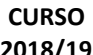

**2018/19**

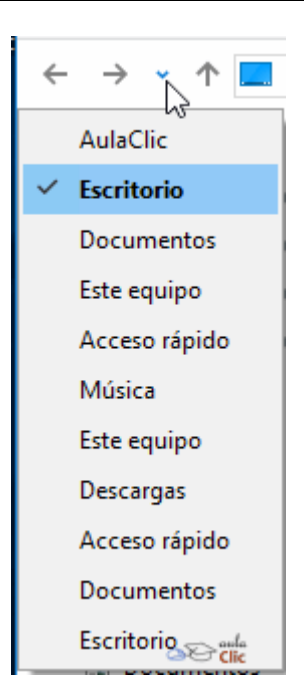

# *4. Barra de direcciones*

Barra de direcciones.  $\Box$  > Este equipo > Imágenes > Imágenes guardadas  $\sim$  0 o⊙ti<mark>c</mark> Esta barra nos indica dónde estamos situados y qué otras carpetas están en el

mismo nivel jerárquico.

Vamos a comprenderlo mejor con la imagen del ejemplo. En la barra de direcciones de la imagen podemos interpretar lo siguiente:

- Vemos tres niveles de carpetas, tantos como flechitas negras aparecen  $\cdot$ . De izquierda a derecha son Este equipo, el de Imágenes y el de Imágenes guardadas.
- Estamos situados en la carpeta Imágenes guardadas, porque es la que aparece más a la derecha. Por lo tanto, la lista de archivos que vemos corresponde al contenido de esa carpeta. Las carpetas siempre están contenidas dentro de la que aparece a su izquierda.

### *5. Caja de búsqueda*

Cuadro de búsqueda **Euscaren Imágenes** P. Este cuadro inicia la búsqueda de forma automática al escribir la primera letra, sin necesidad de pulsar en ningún botón. Busca en la carpeta en que estamos situados y en todas sus subcarpetas, si es que las tiene. Por ejemplo, en este caso podríamos buscar cualquier contenido de la carpeta **Imágenes** pero no encontraría información de la carpeta **Música** o **Documentos**.

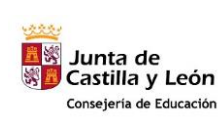

# *6. Panel de navegación*

En este panel sólo aparecen unidades y carpetas, no archivos. Las vemos ordenadas jerárquicamente y distinguimos qué carpeta pertenece a qué otra gracias a una leve tabulación a la derecha. Es decir, tiene estructura de árbol, con sus ramificaciones. Por ejemplo, en esta imagen podemos ver las carpetas que se derivan de Este equipo, las cuales, a su vez, contienen otras carpetas:

- Descargas.
- Documentos: Contiene dos carpetas, Archivos de tesis y Grabaciones de sonido. A su vez, Archivos de tesis tiene otra carpeta llamada Borradores
- Escritorio.
- Imágenes.
- Música
- Videos
- Disco Local  $(C: )$

También observamos unas pequeñas flechas junto al nombre de cada carpeta. Estas flechas permiten, mediante un clic sobre ellas, desplegar o contraer una carpeta, es decir, mostrar u ocultar sus subcarpetas sin tener que ir abriéndolas.

- Si la flecha es negra y apunta hacia abajo, significa que se están mostrando sus subcarpetas  $\|\cdot\|$  Documentos
- Si es gris y apunta a la derecha, significa que no se están mostrando sus subcarpetas.
- Y si no tiene flecha normalmente es porque no tiene subcarpetas. Ojo, puede contener archivos, pero no otras carpetas. Haciendo clic en los pequeños triángulos que hay a la izquierda de cada elemento podemos expandir y contraer el árbol.

Este panel es muy útil para ver la estructura de nuestras carpetas, discos duros y unidades de red. Facilita la organización de documentos. Además, cuando tenemos que recorrer varios niveles de subcarpetas para llegar a un archivo, es más rápido ir expandiéndolas pulsando en el triángulo que abrirla y mostrar todo su contenido.

### *7. Ventana de archivos*

En esta zona aparece la lista de los archivos contenidos en la carpeta en que estamos situados, es decir, la carpeta que se indica en la *Barra de direcciones*.

### *8. Barra de estado*

Nos muestra información breve acerca de la carpeta seleccionada (como el número de elementos que contiene) y si tenemos o no elementos seleccionados con un clic y cuál es su tamaño. A la derecha de la barra de estado, podemos ver un par de botones que sirven para cambiar rápidamente la visualización de los archivos. Sin embargo, esas operaciones es más práctico realizarlas con la Cinta de Opciones, que es mucho más completa.

5 elementos 3 elementos seleccionados 97.5 KB 胆目

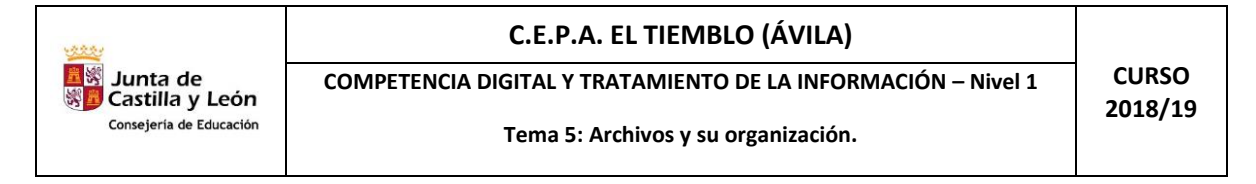

# **4.- Como crear una carpeta.**

Para crear una carpeta nos situaremos en el Explorador de Archivos, en el lugar donde queremos crear la carpeta (Unidad de disco, Pendrive…), pulsamos el botón derecho del ratón, de tal forma que nos aparecerá el menú secundario con la opción "Nuevo" y en esa opción "Carpeta".

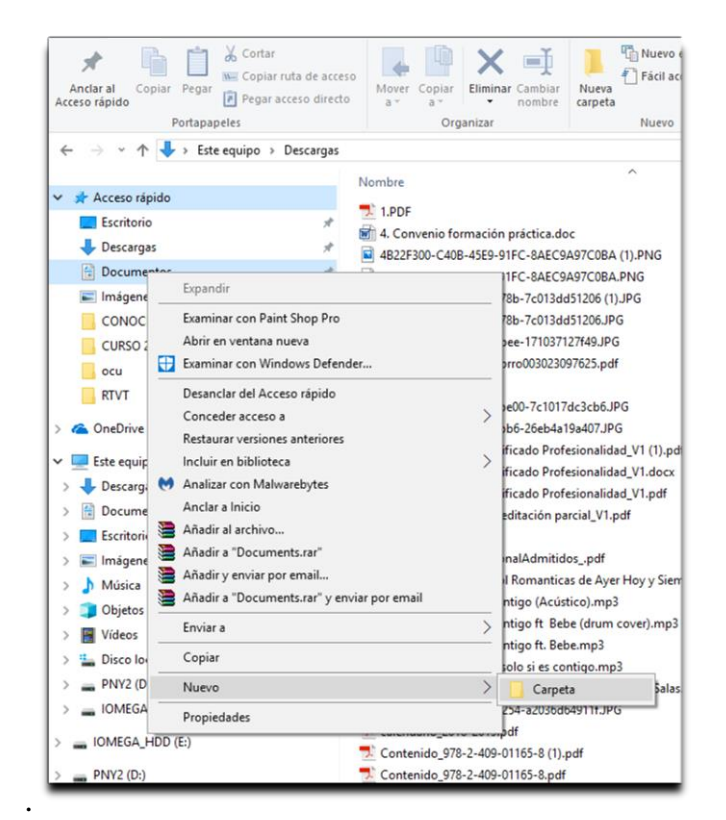

En la imagen nos hemos situado en la carpeta documentos, hemos pulsado el botón derecho y no ha aparecido el menú secundario con la opción "nuevo" y en este "Carpeta". Pulsando en carpeta estaría ya creada con el nombre de "Nueva carpeta" pulsando en ella con el botón derecho del ratón seleccionamos "cambiar nombre" Y ese es el momento de asignarle el nombre que queramos darle a esta carpeta.

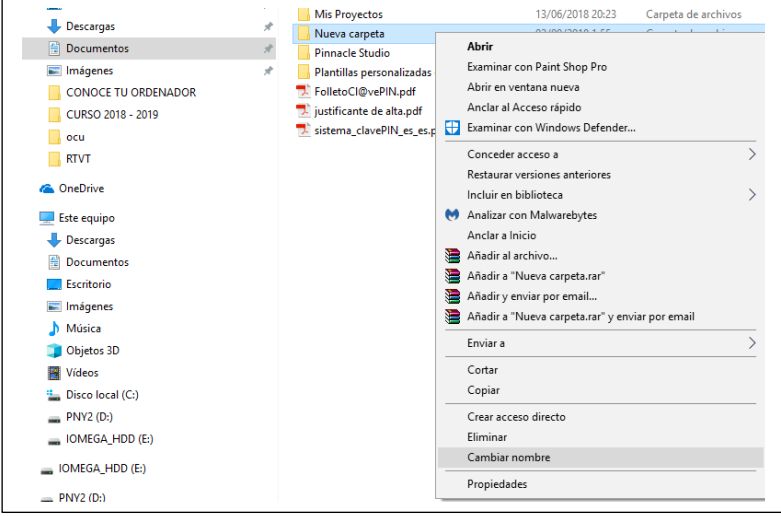

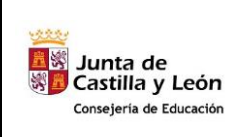

**COMPETENCIA DIGITAL Y TRATAMIENTO DE LA INFORMACIÓN – Nivel 1**

**Tema 5: Archivos y su organización.**

Así mismo se puede crear una o varias carpetas dentro de una carpeta, para ello pulsaremos doble clic en la carpeta dentro de la cual queremos crear otras carpetas, una vez abierta esta, en un espacio en blanco hacemos clic con el botón derecho del ratón, nos aparecerá entonces el siguiente menú secundario:

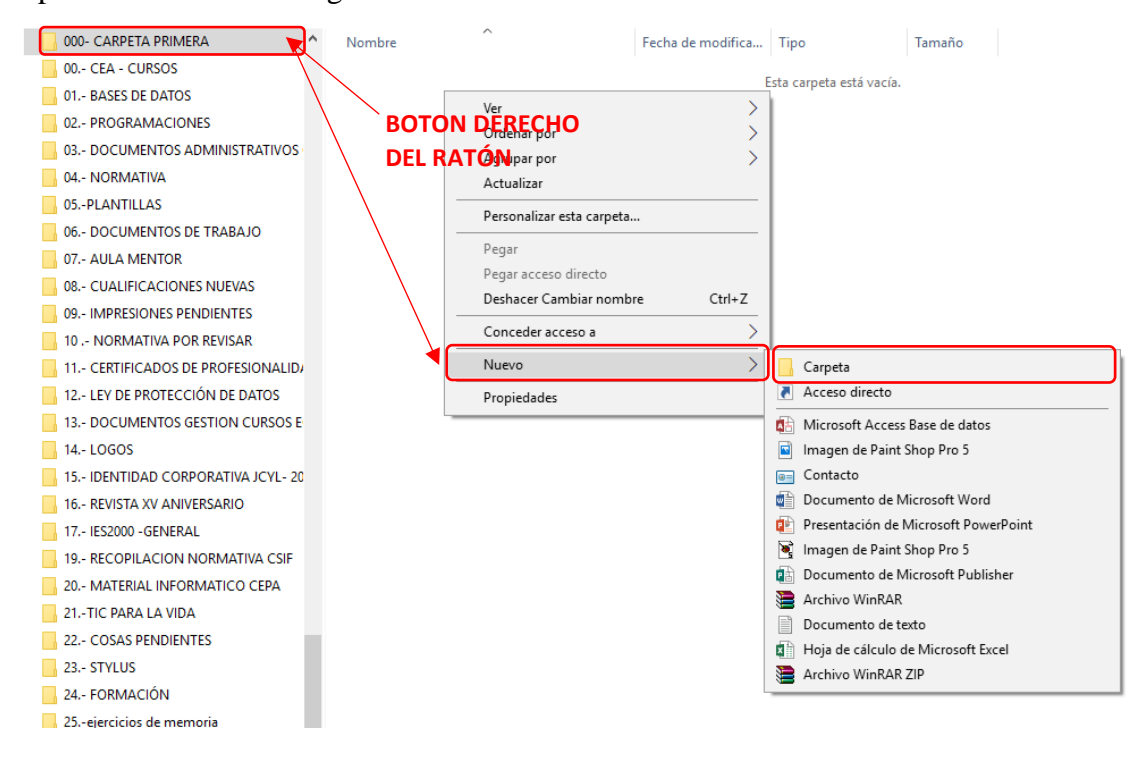

# **5.- Videos de repaso y ampliación**

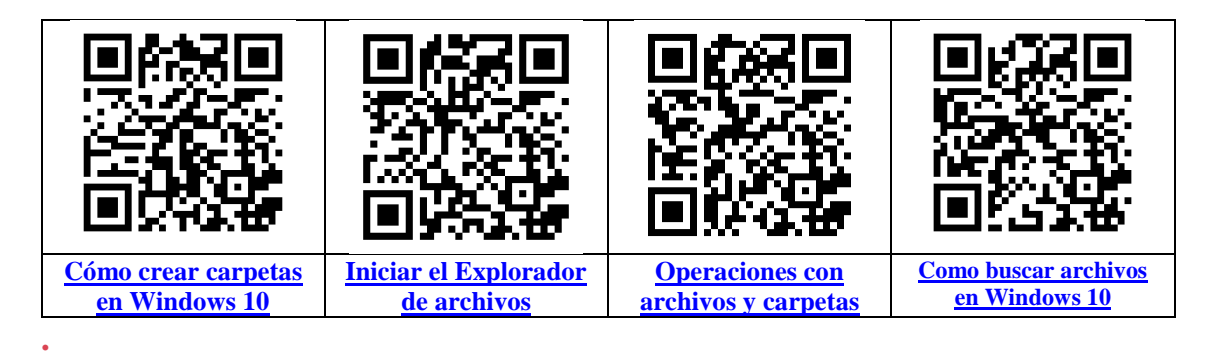

**COMPETENCIA DIGITAL Y TRATAMIENTO DE LA INFORMACIÓN – Nivel 1**

**Tema 5: Archivos y su organización.**

# **6.- Actividades:**

# 1.- Completa:

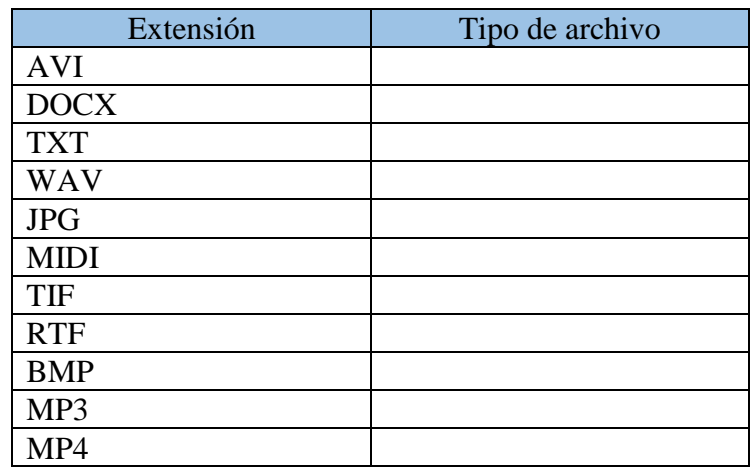

2.- En tu Pendrive haz una carpeta llamada "Prácticas" dentro de ésta haz las siguientes carpetas: "Textos", "Fotos", "Videos", a continuación dentro de la carpeta "Fotos" haz cuatro carpetas: "Animales", "Paisajes", "Personajes Famosos" "Otras Cosas".

3.- Busca en Google 3 fotografías de animales, 3 de paisajes, 3 de personajes famosos y tres de otras cosas, y guárdales en la carpeta oportuna.

4.- Busca una fotografía de animal guardada y abre ese archivo.

5.- Escribe el siguiente Texto y guárdalo en la carpeta "Textos" con el nombre de Murallas de Ávila.

La **muralla de Ávila** es una cerca militar románica que rodea el casco antiguo de la ciudad española de Ávila, capital de la provincia homónima, en la comunidad autónoma de Castilla y León.

En la actualidad, el casco antiguo, la muralla y las iglesias situadas extramuros han sido declaradas Patrimonio de la Humanidad. Las murallas son el símbolo universal y monumento más destacado que acoge la ciudad de Ávila. Su importancia se deriva por ser el recinto amurallado medieval mejor conservado de España y probablemente de toda Europa.